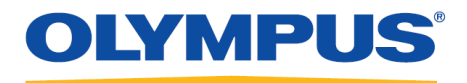

# **RecMic Configuration Tool**

## **Installationsanleitung**

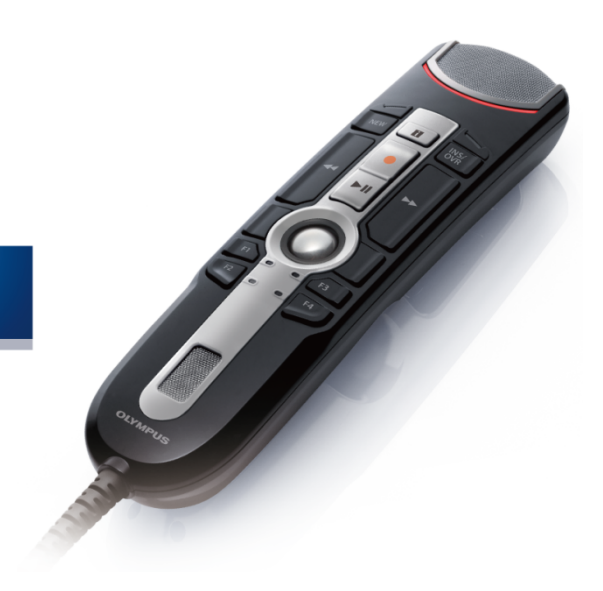

RecMic

### Inhalt

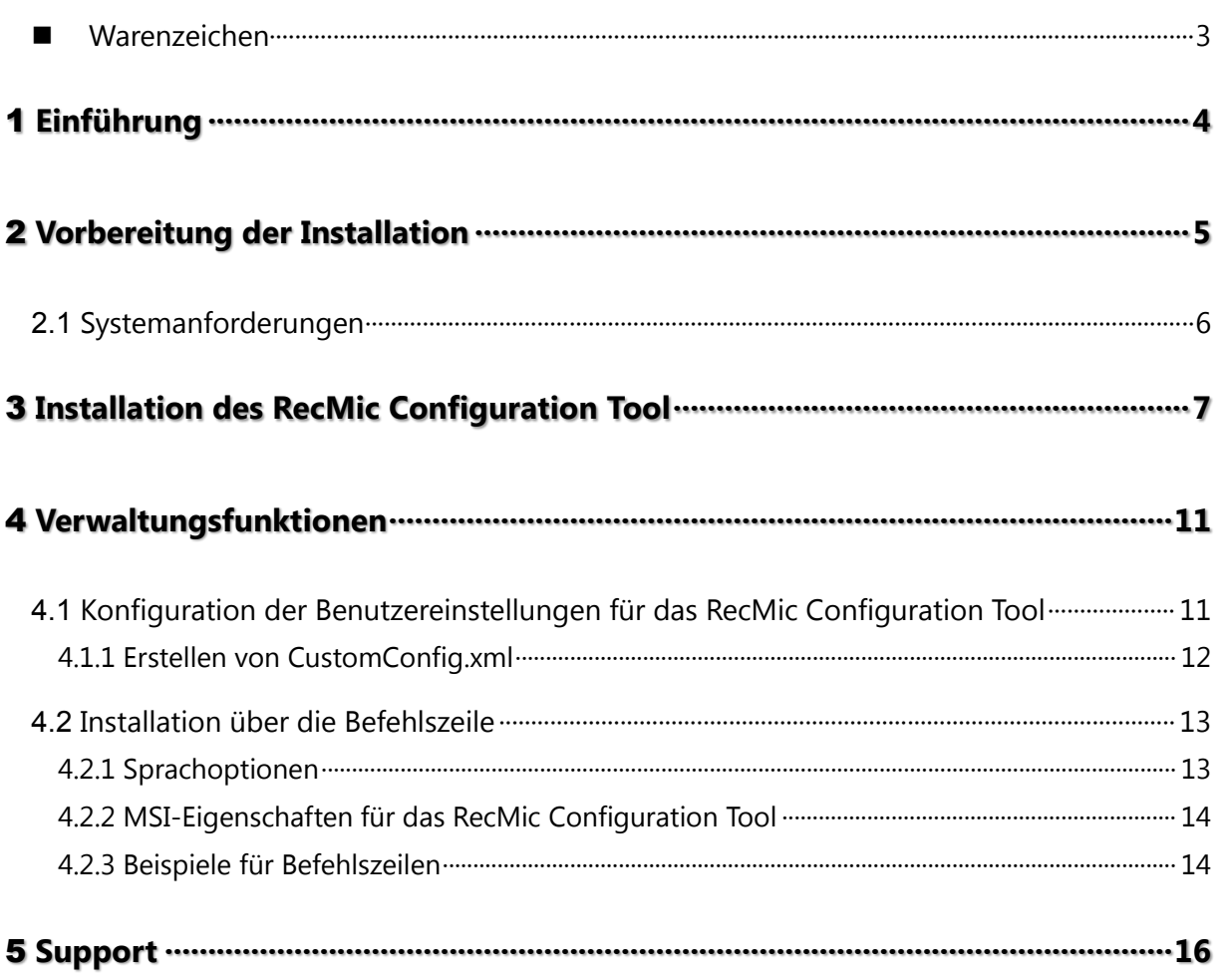

### <span id="page-2-0"></span>**Warenzeichen**

- Microsoft, Windows und PowerPoint sind Marken oder eingetragene Marken der Microsoft Corporation in den Vereinigten Staaten und/oder anderen Ländern.
- Nuance, Dragon, die Dragon-Logos und Dragon NaturallySpeaking sind Marken oder eingetragene Marken von Nuance Communications Inc. oder deren Tochtergesellschaften in den Vereinigten Staaten und/oder anderen Ländern.
- Alle anderen Unternehmens- und Produktnamen in diesem Dokument sind Marken oder eingetragene Marken der jeweiligen Inhaber.

# <span id="page-3-0"></span>1 **Einführung**

Beim RecMic Configuration Tool handelt es sich um eine Software, die Ihren Arbeitsablauf bei der Verwendung eines Olympus RecMic unterstützt, mit dem sich Ihre Desktop-Anwendungen steuern lassen. Mit dieser Software können Sie die RecMic-Einstellungen konfigurieren und den RecMic-Tasten Funktionen zur Steuerung Ihrer Anwendungen zuweisen.

Das RecMic Configuration Tool unterstützt die folgenden Geräte:

#### **RecMic 2 (RM-Serie)**

- RM-4110S
- RM-4100S
- RM-4015P
- RM-4010P
- RM-4000P

#### **RecMic 1 (DR-Serie)**

- DR-2300
- DR-2200
- DR-2100
- DR-1200

Diese Installationsanleitung enthält Informationen zur Installation des RecMic Configuration Tool. Einzelheiten zu den Funktionen des RecMic Configuration Tool finden Sie nach der Installation in der Online-Hilfe.

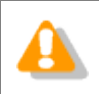

In dieser Anleitung erfolgt die Erklärung der Bedienung mithilfe von Windows 10. Je nach Ihrer Betriebssystemversion unterscheidet sich der Bildschirm eventuell.

# <span id="page-4-0"></span>2 **Vorbereitung der Installation**

Vor der Installieren des RecMic Configuration Tool:

- Stellen Sie sicher, dass Ihr Computer die **Systemanforderungen** erfüllt.
- Installieren Sie wartende Windows-Updates und starten Sie dann den Computer neu.
- Beenden Sie alle offenen Anwendungen.

## <span id="page-5-0"></span>**2.1 Systemanforderungen**

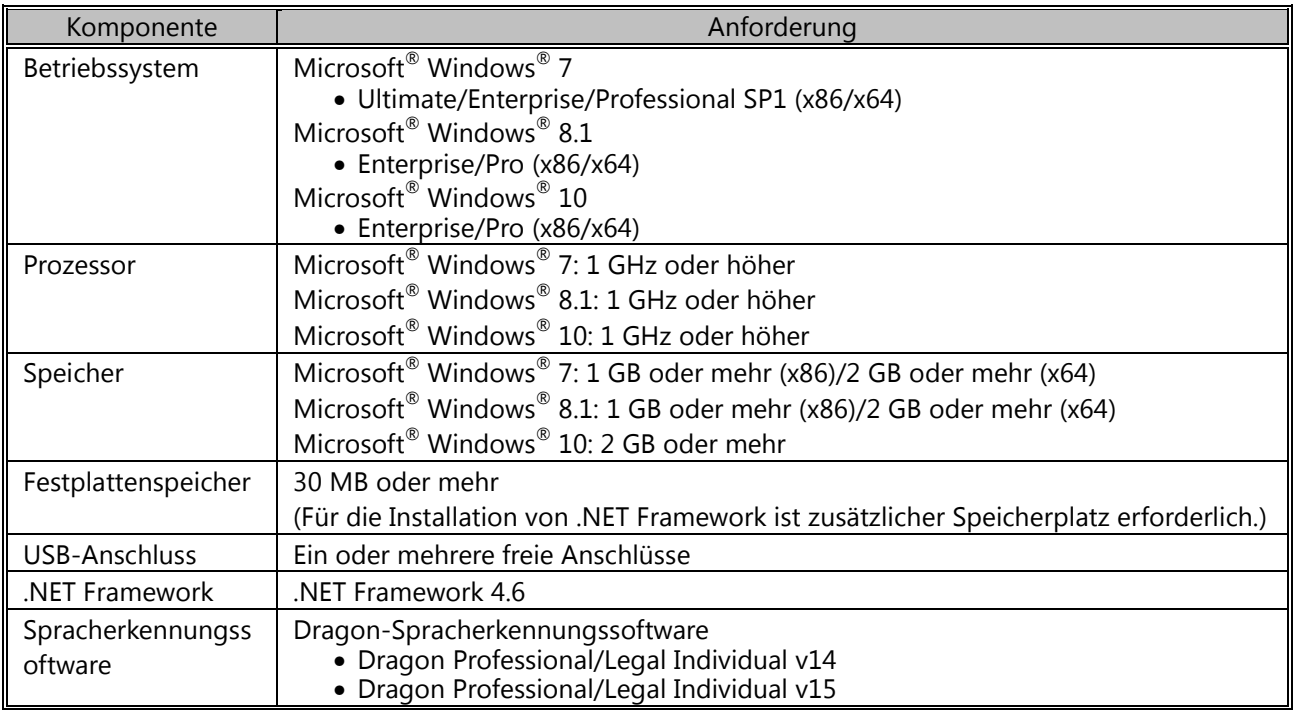

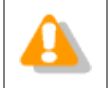

Das RecMic Configuration Tool unterstützt keine virtualisierten Umgebungen.

# <span id="page-6-0"></span>3 **Installation des RecMic Configuration Tool**

Dieser Abschnitt erläutert schrittweise die Installation des RecMic Configuration Tool auf einem einzelnen Computer.

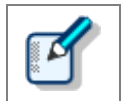

Für die Installation des RecMic Configuration Tool benötigen Sie Administratorrechte.

#### **Installation des RecMic Configuration Tool**

- **1.** Doppelklicken Sie auf **setup.exe** im Ordner **RCT\_Installer**, um die Installation zu starten. Wenn das **Benutzerkontensteuerung**-Dialogfeld angezeigt wird, klicken Sie auf **Ja**.
- **2.** Wählen Sie im Sprachauswahl-Dialogfeld die gewünschte Sprache für den Installationsvorgang, und klicken Sie auf **OK**.

→ Wenn Sie zur Installation von Microsoft .NET Framework 4.6 aufgefordert werden, klicken Sie auf **Installieren**. Warten Sie, bis diese Installation abgeschlossen ist.

**3.** Klicken Sie nach dem Start des InstallShield Wizard auf **Weiter**.

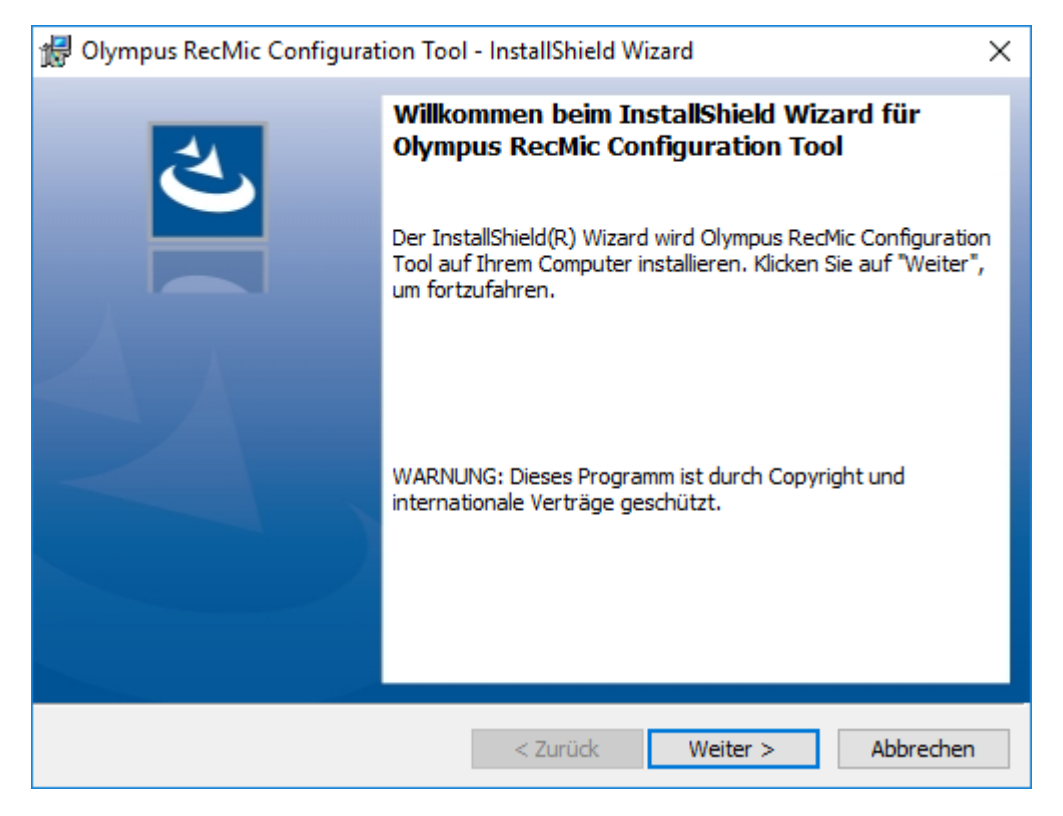

**4.** Akzeptieren Sie auf der **Lizenzvereinbarung**-Seite die Lizenzvereinbarung, um mit der Installation fortzufahren, und klicken Sie dann auf **Weiter**.

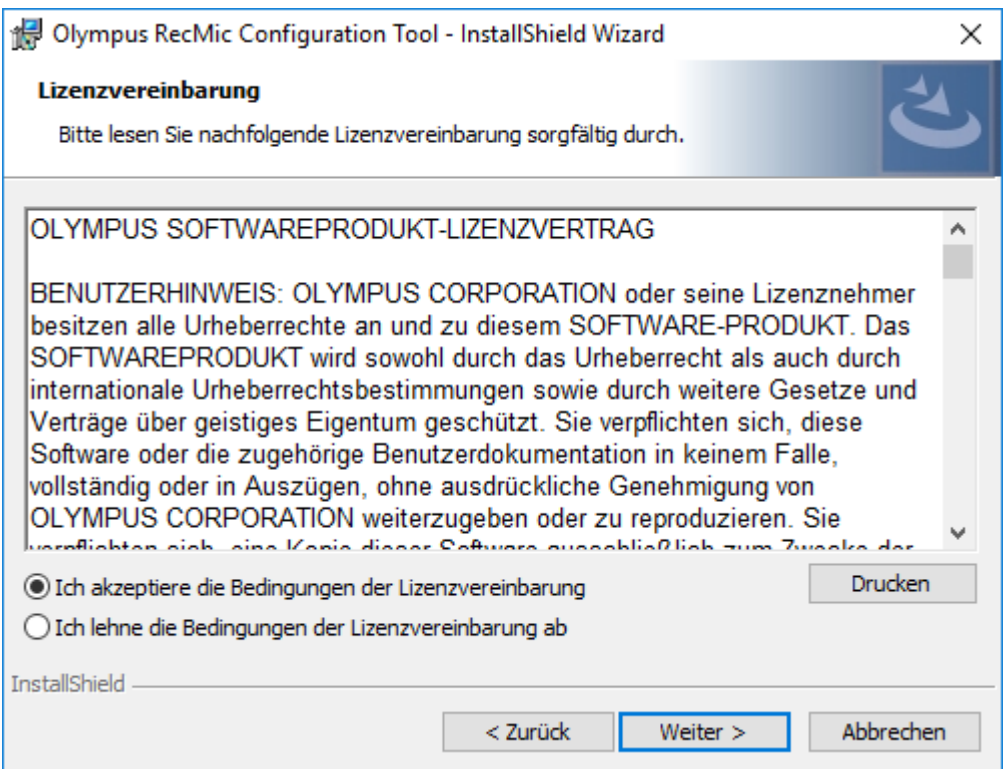

**5.** Ändern Sie bei Bedarf den Installationsordner auf der **Zielordner**-Seite, und klicken Sie dann auf **Weiter**.

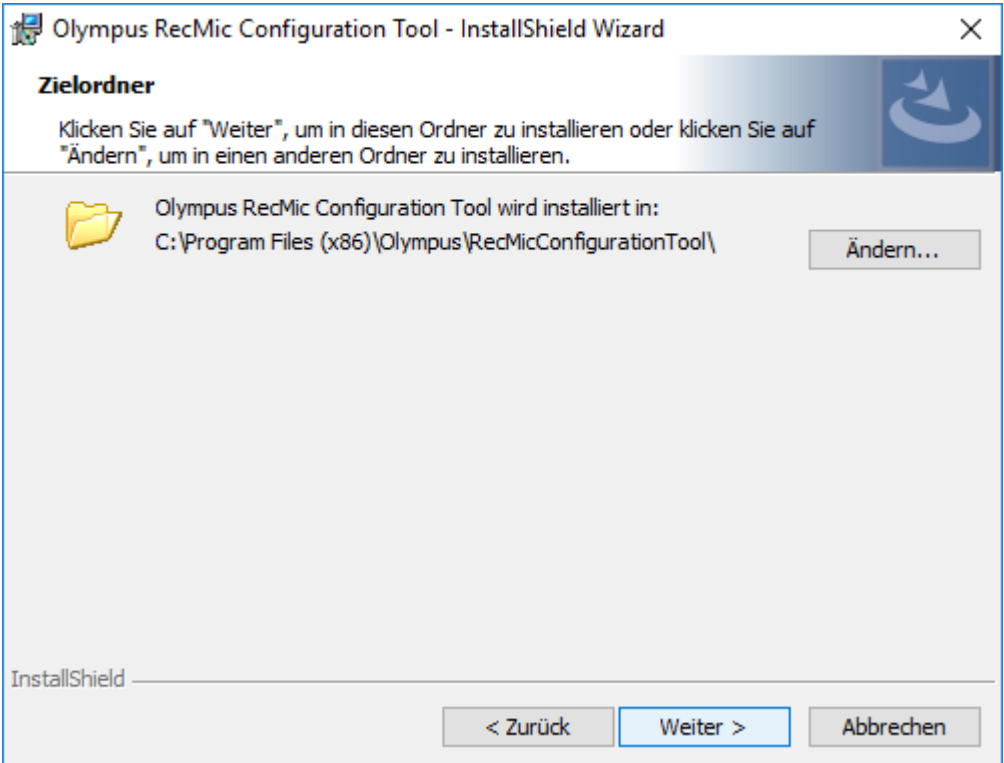

**6.** Wählen Sie auf der **Weitere Optionen**-Seite zu verwendende Optionen aus, und klicken Sie dann auf **Weiter**.

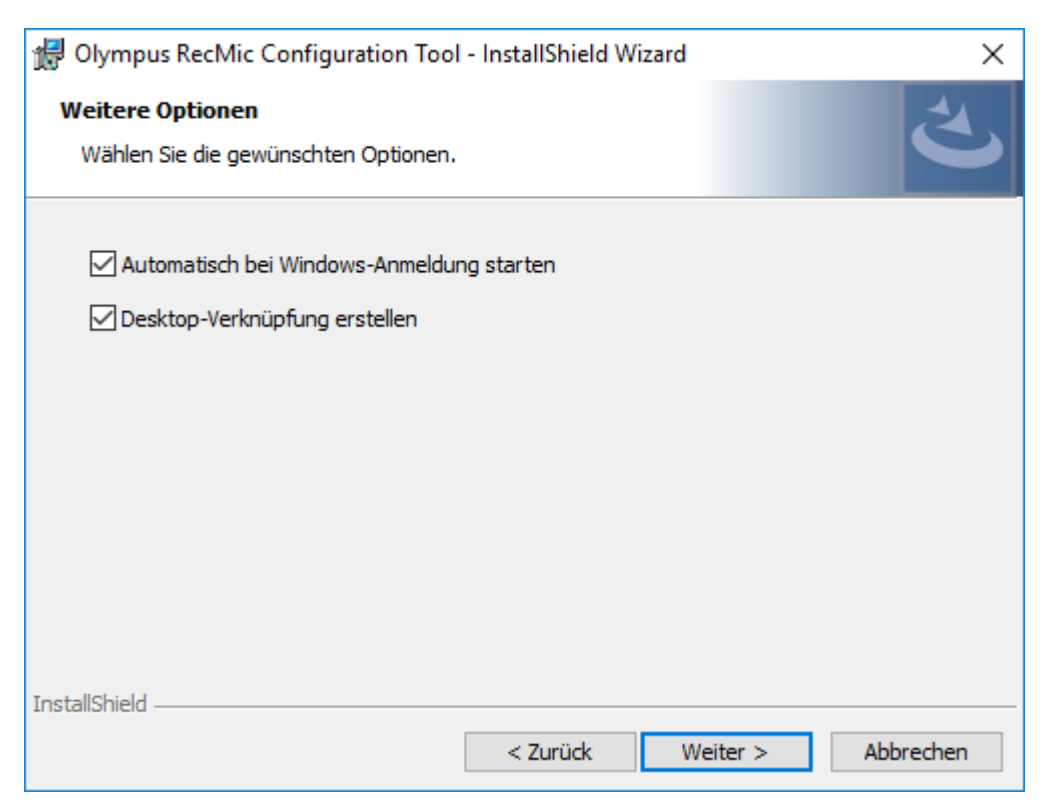

#### **Automatisch bei Windows-Anmeldung starten**

Aktivieren Sie dieses Kontrollkästchen, um das RecMic Configuration Tool automatisch bei der Windows-Anmeldung zu starten.

#### **Desktop-Verknüpfung erstellen**

Aktivieren Sie dieses Kontrollkästchen, um eine Desktop-Verknüpfung zum Start von RecMic Configuration Tool zu erstellen.

**7.** Klicken Sie auf der **Bereit das Programm zu installieren**-Seite auf **Installieren**.

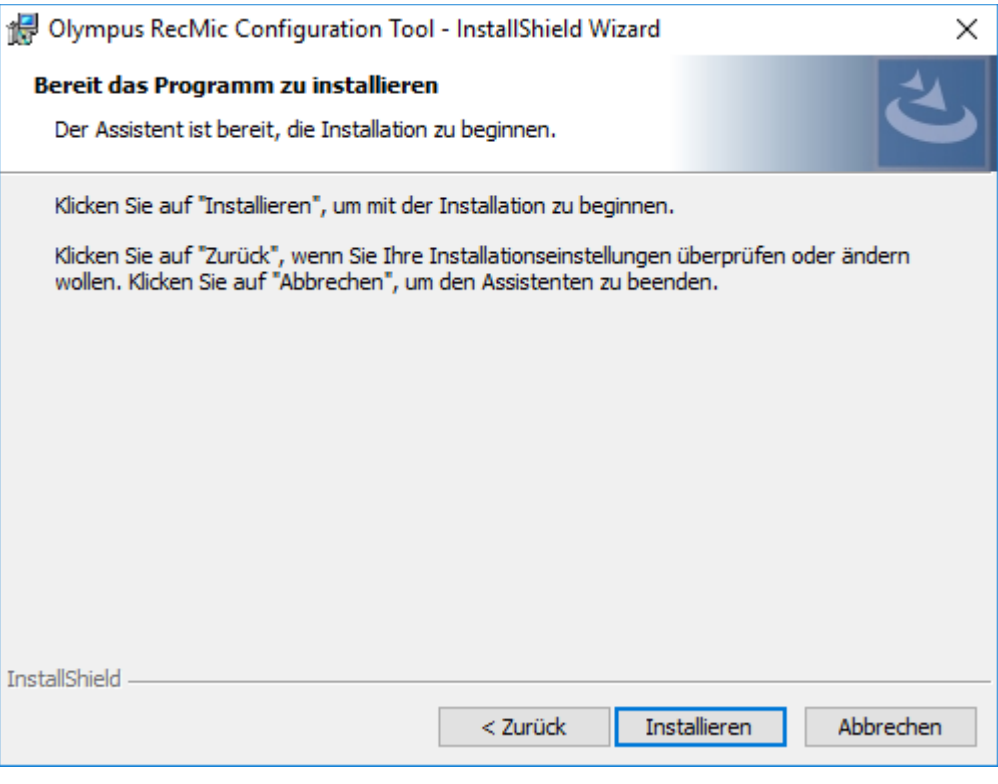

→ Die Installation des RecMic Configuration Tool beginnt. Dieser Vorgang dauert eventuell einige Minuten.

**8.** Nach Abschluss des Installationsvorgangs wird die Seite zum Beenden des Vorgangs angezeigt. Klicken Sie auf **Fertig stellen**, um den InstallShield Wizard zu schließen.

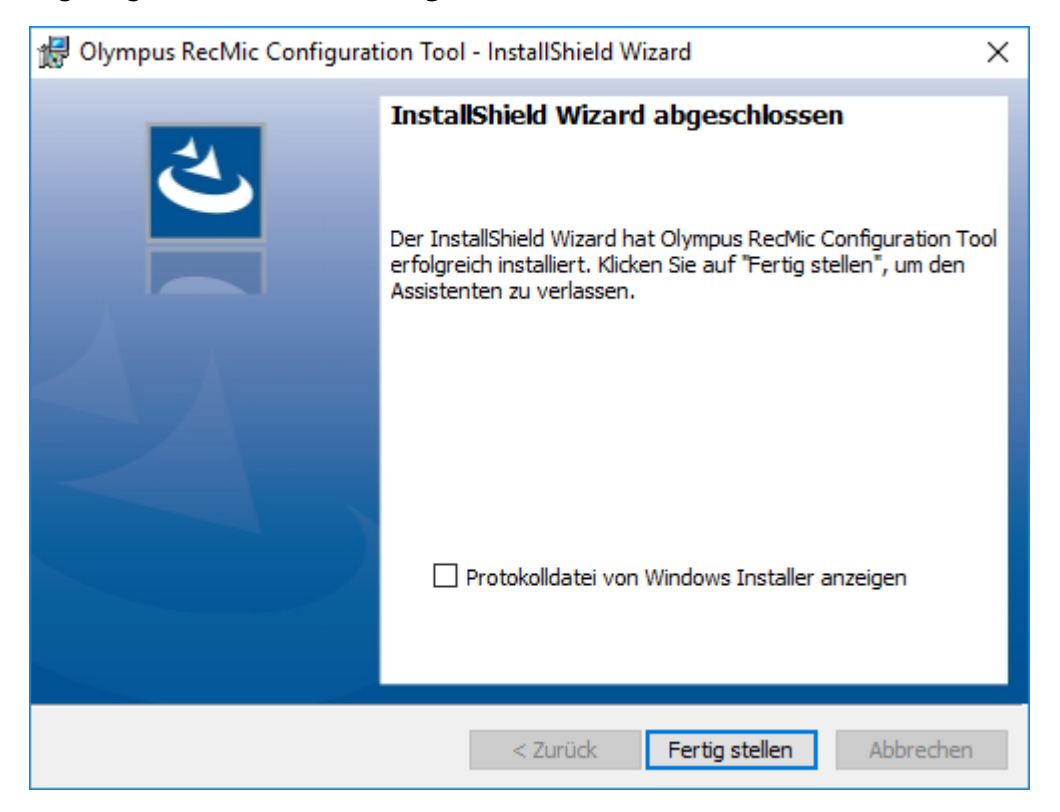

# <span id="page-10-0"></span>4 **Verwaltungsfunktionen**

Dieses Kapitel richtet sich an Administratoren, die das RecMic Configuration Tool auf mehreren Client-Computern installieren.

### <span id="page-10-1"></span>**4.1 Konfiguration der Benutzereinstellungen für das RecMic Configuration Tool**

Dieser Abschnitt beschreibt die Verwendung von CustomConfig.xml zur Konfiguration der

Standardeinstellungen für Benutzer, bevor Sie das RecMic Configuration Tool auf den Clients bereitstellen.

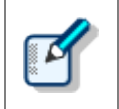

Die Konfiguration der Benutzereinstellungen anhand dieser Methode ist nicht unbedingt permanent. Sie legt nur die anfänglichen Standardeinstellungen fest. Der Benutzer kann nach der Installation des RecMic Configuration Tool Einstellungen ändern.

#### **Konfiguration und Bereitstellung der Standardeinstellungen für Benutzer**

- **1.** Kopieren Sie alle Dateien und Ordner aus dem Ordner **RCT\_Installer** in einen freigegebenen Ordner auf dem Netzwerk. Kopieren Sie die Dateien beispielsweise nach **\\Server\\Share\\RCT**.
- **2.** Erstellen Sie die Datei **CustomConfig.xml** mithilfe des RecMic Configuration Tool.

→ Weitere Informationen finden Sie unter "*[Erstellen von CustomConfig.xml](#page-11-0)*".

- **3.** Kopieren Sie die Datei **CustomConfig.xml** nach **\\Server\\Share\\RCT**. Stellen Sie sicher, dass **CustomConfig.xml** sich am gleichen Speicherort wie **RecMicConfiguration.msi** befindet.
- **4.** Installieren Sie das RecMic Configuration Tool auf dem Benutzercomputer, indem Sie **setup.exe** von **\\Server\\Share\\RCT** ausführen.

→ CustomConfig.xml wird auf dem Computer bereitgestellt. Die Einstellungen für die Anwendungssteuerung werden übernommen, wenn der Benutzer das RecMic Configuration Tool zum ersten Mal ausführt. Darüber hinaus werden die Geräteeinstellungen automatisch auf das Gerät geladen, wenn der Benutzer es zum ersten Mal mit dem Computer verbindet.

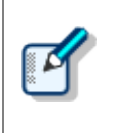

Um das RecMic Configuration Tool installieren zu können, müssen die Benutzer auf ihren Computern über lokale Administratorrechte verfügen. Mithilfe von Skripts zum Starten des Computers kann das RecMic Configuration Tool installiert werden, wenn die Benutzer über keine Administratorrechte verfügen.

#### <span id="page-11-0"></span>**4.1.1 Erstellen von CustomConfig.xml**

#### **Erstellen von CustomConfig.xml**

**1.** Installieren Sie das RecMic Configuration Tool auf einem Administratorcomputer.

→ Weitere Informationen finden Sie unter "Installation [des RecMic Configuration Tool](#page-6-0)".

- **2.** Klicken Sie im **Start**-Menü auf **Olympus RecMic Configuration Tool**.
- **3.** Ändern Sie im **Gerätekonfiguration**-Register und/oder **Anwendungssteuerung**-Register die erforderlichen Optionen.

Weitere Informationen finden Sie in der Online-Hilfe des RecMic Configuration Tool.

- **4.** Klicken Sie im **Anwendung**-Menü auf **Profil exportieren**.
- **5.** Wählen Sie die zu exportierenden Konfigurationen, und klicken Sie dann auf **OK**.
- **6.** Wählen Sie im **Profil exportieren**-Dialogfeld den Speicherort für die Datei.
- **7.** Geben Sie in das **Dateiname**-Feld **CustomConfig.xml** ein, und klicken Sie dann auf **Speichern**.

### <span id="page-12-0"></span>**4.2 Installation über die Befehlszeile**

Die Installation über die Befehlszeile ist nützlich, wenn das RecMic Configuration Tool über ein Netzwerk auf mehrere Computer installiert werden soll. Dieser Abschnitt beschreibt die Verwendung der Befehlszeilenoptionen.

#### <span id="page-12-1"></span>**4.2.1 Sprachoptionen**

Wenn die Installation des RecMic Configuration Tool über **setup.exe** gestartet wird, können Sie die Sprache auswählen, die während der Installation verwendet werden soll. Diese wird ebenfalls als Standardanzeigesprache des RecMic Configuration Tool verwendet. Sie können die Sprache bei der Installation über die Befehlszeile angeben.

#### **Syntax**

• Verwenden Sie die folgende Syntax, um die Installation mit setup.exe auszuführen:

setup.exe /L<*Sprach-ID>*

• Verwenden Sie die folgende Syntax, um die Installation mit msiexec auszuführen:

msiexec /i RecMicConfiguration.msi TRANSFORMS=<*Pfad zu MST*>

Sprache | Sprach-ID | MST-Dateiname English | 1033 | 1033.mst Français 1036 1036.mst Deutsch 1031 1031.mst Español 1034 1034. 1034. mst Русский 1049 1049.mst Svenska 1053 1053.mst Čeština 1029 1029.mst

Die nachfolgende Tabelle listet die Parameter für die Sprachoptionen auf.

#### <span id="page-13-0"></span>**4.2.2 MSI-Eigenschaften für das RecMic Configuration Tool**

Dieser Abschnitt beschreibt die für das RecMic Configuration Tool zur Verfügung stehenden msiexec-Eigenschaften.

#### **Syntax**

• Verwenden Sie die folgende Syntax, um die Installation mit setup.exe auszuführen:

setup.exe /v"<*EIGENSCHAFT*>=<*WERT*>"

• Verwenden Sie die folgende Syntax, um die Installation mit msiexec auszuführen:

msiexec /i RecMicConfiguration.msi <*EIGENSCHAFT*>=<*WERT*>

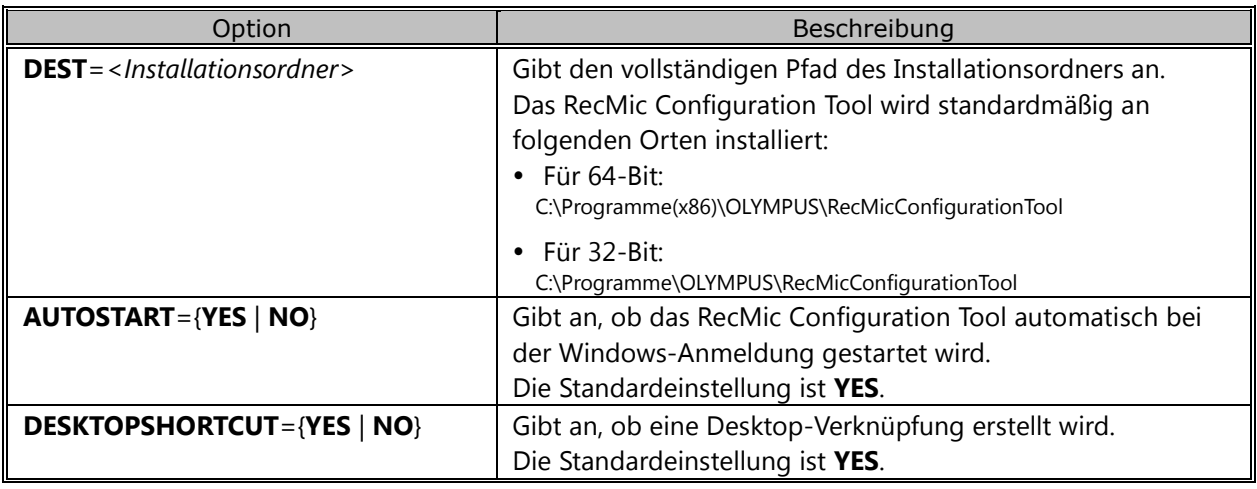

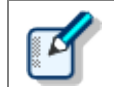

Namen oder Pfade mit Leerzeichen müssen in Anführungszeichen gesetzt werden.

#### <span id="page-13-1"></span>**4.2.3 Beispiele für Befehlszeilen**

Dieser Abschnitt beschreibt Beispiele für Befehlszeilen. Dabei wird angenommen, dass der Pfad des Installationspakets für das RecMic Configuration Tool **\\Server\\Share\\RCT** ist.

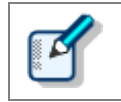

Bei Verwendung der Option **/qn** wird während der Installation kein Dialog angezeigt. Dies verhindert, dass während der Installation auf Benutzervorgänge gewartet wird.

#### **Befehlszeilen für setup.exe**

• Zur Installation des RecMic Configuration Tool mit den Standardeinstellungen:

```
"\\Server\Share\RCT\setup.exe" /s /v"/qn"
```
• Zur Installation des RecMic Configuration Tool mit einer Sprachoption (der folgende Befehl gibt Deutsch als Standardsprache an):

"\\Server\Share\RCT\setup.exe" /L1031 /s /v"/qn"

• Zur Installation des RecMic Configuration Tool ohne **AUTOSTART**-Option (Standard ist **YES**):

```
"\\Server\Share\RCT\setup.exe" /s /v"AUTOSTART=NO /qn"
```
#### **Befehlszeilen für msiexec**

• Verwenden Sie die folgende Syntax, um die Installation mit setup.exe auszuführen:

```
msiexec /i "\\Server\Share\RCT\RecMicConfiguration.msi" /qn
```
• Zur Installation des RecMic Configuration Tool mit einer Sprachoption (der folgende Befehl gibt Deutsch als Standardsprache an):

```
msiexec /i "\\Server\Share\RCT\RecMicConfiguration.msi" TRANSFORMS=1031.mst /qn
```
• Zur Installation des RecMic Configuration Tool ohne **AUTOSTART**-Option (Standard ist **YES**):

```
msiexec /i "\\Server\Share\RCT\RecMicConfiguration.msi" AUTOSTART=NO /qn
```
# <span id="page-15-0"></span>5 **Support**

#### **Anfragen zu Störungen**

Teilen Sie uns bei einer Anfrage die folgenden Informationen und eine detaillierte Beschreibung des Problems mit.

- PC-Typ (Hersteller und Modellname)
- Speicherkapazität
- Festplattenspeicher
- Betriebssystem und Version
- Angeschlossene Peripheriegeräte

Wenden Sie sich bitte an Ihren Händler oder Anbieter bei Störungen und anderen Problemen.

#### **Weiterer Support**

Auf unserer Website finden Sie zahlreiche Informationen, einschließlich die Produktspezifikationen, Hinweise zum Anschließen an PCs, den Status der unterstützten Betriebssysteme sowie häufig gestellte Fragen. Besuchen Sie für die aktuellsten Informationen<https://www.olympus-global.com/network/>

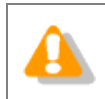

Die bereitgestellten Informationen unterliegen möglicherweise Änderungen ohne vorherige Ankündigung.

Copyright© 2017 OLYMPUS CORPORATION

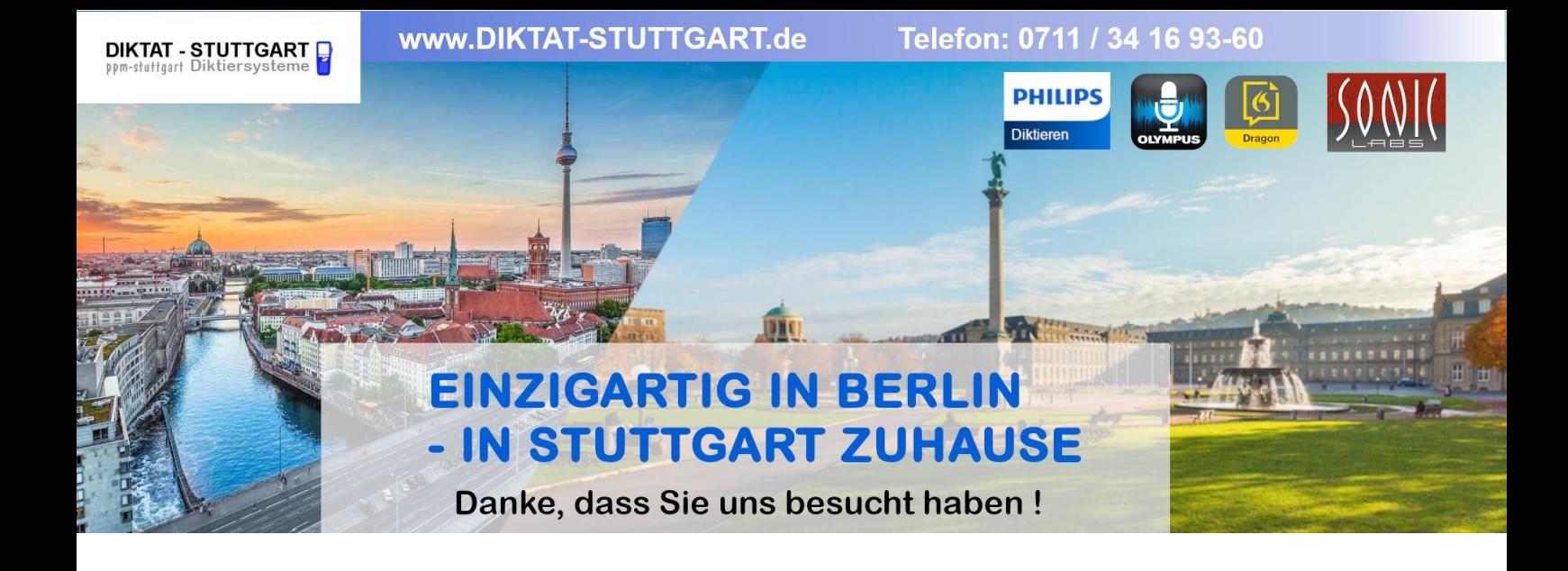

Dieses Dokument wurde heruntergeladen bei [www.DIKTAT-STUTTGART.de](http://www.diktat-stuttgart.de/)

Für die Richtigkeit der im Dokument angegebenen Daten, haftet ausschließlich der angegebene Hersteller.

Gerne dürfen Sie uns jederzeit wieder besuchen oder bei Fragen auch telefonisch kontaktieren.

Mit freundlichen Grüßen Ihr Team von **DIKTAT-STUTTGART** ppm-stuttgart • Diktiersysteme Friedrichstraße 18 – 22, 70736 Fellbach

Tel.: 0711 / 34 16 93- 60 Fax: 0711 / 34 16 93- 66 e-mail: [ppm@ppm-stuttgart.de](mailto:ppm@ppm-stuttgart.de)

### **Sie haben Fragen?**

Sprechen Sie uns einfach an. Wir stehen Ihnen jederzeit gerne zur Verfügung.

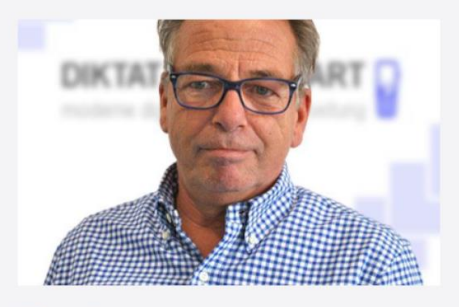

**Büro Stuttgart Andreas Ester** GF & Kundenbetreuung Telefon 0711 - 34 16 93 60

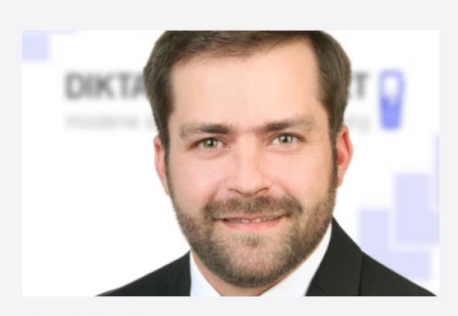

**Büro Berlin Alexander Schnell** Key-Account Manager Diktierlösungen Telefon 0711 - 34 16 93 63